### **Лабораторная работа №2 ПРИМЕР СОЗДАНИЯ МНОГОКОНТУРНОГО ОБЪЕКТА И ФОРМИРОВАНИЯ МП. ПРИМЕР СОЗДАНИЯ ОТЧЕТНОГО ДОКУМЕНТА ТЕХНИЧЕСКИЙ ПЛАН ЗДАНИЯ**

В данной лабораторной работе на конкретном примере рассмотрим создание многоконтурного объекта на основе данных, полученных импортом из текстового файла, и сформируем межевой план для созданного объекта.

Рассмотрим создание кадастрового объекта *(здание),* а также формирование отчетного документа *Технического плана здания.*

## **СОЗДАНИЕ МНОГОКОНТУРНОГО ОБЪЕКТА И ЕГО КОНТУРОВ**

1. Запустите программу КАДАСТР.

2. Создайте новый набор проектов (*<Ctrl + N>).*

3. В открывшемся окне *Новый проект* задайте следующие настройки:

- Тип проекта - *Межевой план,* в группе *Вариант создания проекта* установить переключатель в поле *Создать новый Проект.* Нажмите кнопку ОК.

4. В окне *Открыть объект «Вид работ»* выберите вид работ *«Выдел - Образование МЗУ».* В этом же окне в поле *Параметры Объекта* в строке *Использовать образец xml* укажите значение *Нет.* Нажмите кнопку *Открыть* (рис. 1).

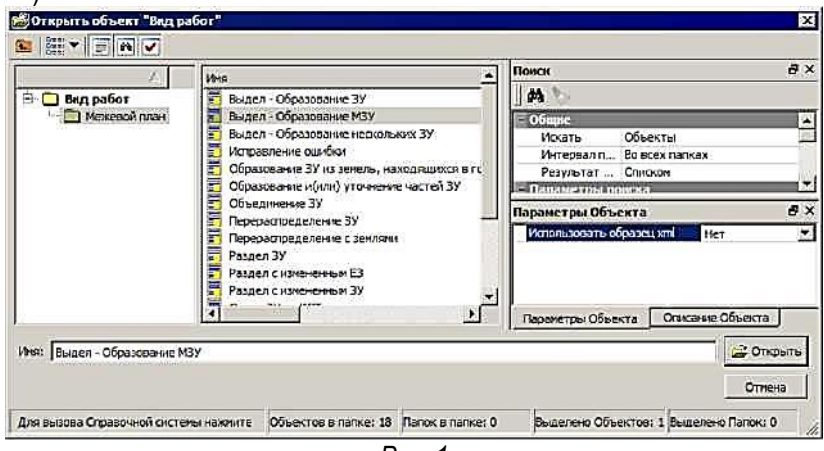

*Рис. 1*

*На заметку* Вид работ - разделяемый ресурс, в котором хранятся умолчания: схемы соответствия экспорта/импорта XML документов, шаблоны бумажных отчетов и заявлений, префикс пакета документов, тип пакета документов. При формировании отчетного документа бумажного вида либо XML-документов эти свойства шаблона будут автоматически использоваться.

- Выберите команду в меню *Межевой план - Свойства Проекта*.

- Обратите внимание, что в разделе *Параметры документа* по умолчанию установлены актуальные версии XML-схем для отчета и заявления.

- В разделе *1.1.Титульный лист* в строке *Способ образования участка* убедитесь, что стоит - *Выдел.*

- Закройте диалог, нажав кнопку ОК.

Приступим непосредственно к созданию образуемого многоконтурного объекта и входящих в него контуров на основе импортированных точек из текстового файла.

5. Для удобства построения установите масштаб плана 1:2000 (команда *Установки/ Свойства Набора проектов*) либо в строке состояния окна программы.

6. Сначала создайте общий МК объект, который будет объединять три контура. Для этого:

- В окне *Слои* выберите курсором слой *Новый участок* и активизируйте команду *Создать объект* из контекстного меню (рис. 2).

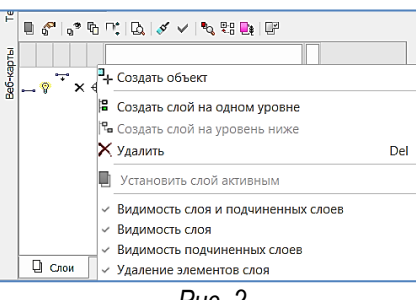

*Рис. 2*

*—* Далее откроется диалог *Открыть объект «Стиль»* (рис. 3), выбираем в нем стиль в зависимости от вида кадастровых работ. В данном случае - *Образуемый МЗУ.*

Обратите внимание, что для данного стиля задан Тип кадастрового объекта - *Без геометрии* (рис. 3). Это значит, что создаваемый объект будет содержать только свойства и геометрию ему создать невозможно. Нажмите *Открыть*.

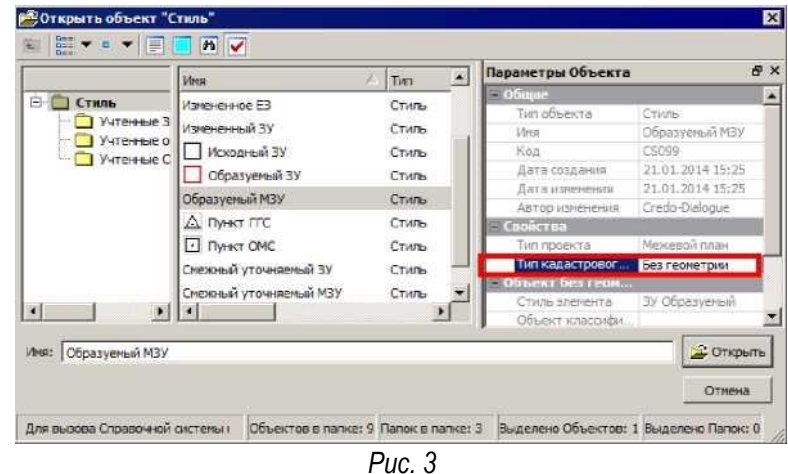

На заметку *В системе для отображения кадастровых объектов служат специальные стили, соответствующие предъявляемым к ним требованиям.*

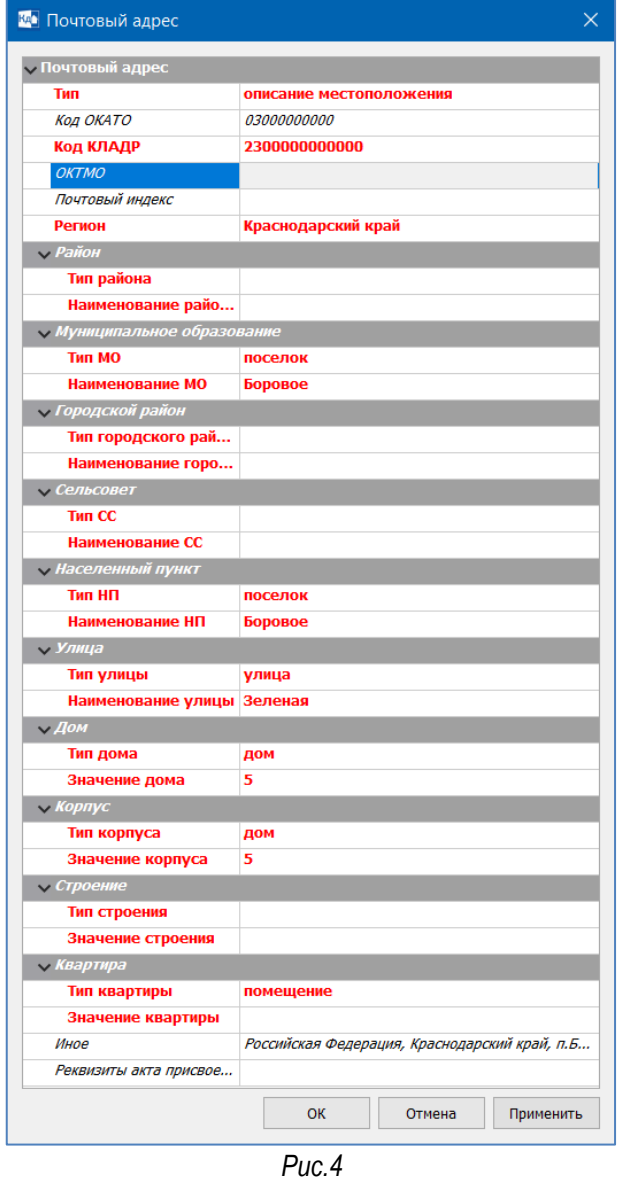

- Затем в окне параметров введите данные в следующие поля:
	- Номер кадастрового квартала *86:02:0000000;*
	- Обозначение на плане *86:02:0000000:123:ЗУ1;*
- Площадь (Min), м<sup>2</sup> «30950»;
- Площадь (мах), м<sup>2</sup> «30955».

- Введите сведения о почтовом адресе, нажмите *Обзор ,* согласно рис.4 введите *данные (Краснодарский край, п. Боровое, ул.Зеленая,5);*

- Тип почтового адреса - укажите *описание местоположения.*

- В строке Иное укажите неструктурированный почтовый адрес объекта: *Российская Федерация, Краснодарский край, п. Боровое, ул.Зеленая, 5* (рис. 4).

- В окне *Почтовый адрес* нажмите кнопку *Применить* и ОК.

- В окне параметров введите *Код категории* - *Земли промышленности, энергетики, транспорта, связи* ... *и земли иного специального назначения;*

- *Использование ЗУ: В соответствии с* - Документом,

- *Вид по классификатору видов использования земель* - *Под иными объектами специального назначения.*

> *На заметку* В системе есть возможность - фильтрация значений в выпадающем списке. Например, в поле Вид по классификатору видов использования земель можно ввести набор символов «иными... » и программа предложит список всех имеющихся значений, в составе которых есть такое сочетание (не обязательно в начале фразы).

> *На заметку* При заполнении сведений об имеющихся документах на земельный участок (документах о категории земель, об использовании земельного участка, документах-основаниях для внесения сведений о правах (либо сделках, обременениях), документах о присвоении адреса) в строке Добавить документ в можно добавить этот документ в раздел 2.1. Документы, использованные при подготовке или 3.1.Приложения (либо одновременно в оба раздела), выбрав значения Исходные данные или Приложения, либо Приложения и Исходные данные соответственно для добавления документа в оба раздела.

7. Далее создайте контуры, входящие в состав МК объекта (1), (2), (3). Но следует учитывать, что все контуры, входящие в состав МК, должны создаваться в слоях, расположенных на подчиненном уровне главного слоя (в нашем случае Образуемый МЗУ). Поэтому для корректного формирования Межевого плана следует создать необходимую иерархию. Для этого:

 Не применяя метода создания МК ЗУ (рис. 5) нажмите кнопку *Создать на уровень ниже* на панели инструментов:

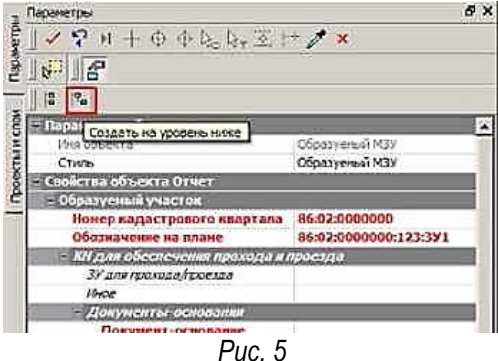

- Откроется диалог *Открыть объект «Стиль»*, в котором программа предложит список стилей для создания объектов на данном уровне иерархии слоев. Выберите стиль - *Контур Образуемый* и нажмите кнопку *Открыть*.

- Активизируйте метод создания объекта *Создать в таблице* на локальной панели инструментов окна *Параметры*. После чего откроется диалог *Точки объекта*, в котором можно задать координаты различными способами: импортировать текстовые файлы, вставить данные из буфера обмена либо ввести вручную. В нашем примере рассмотрим создание объекта на основе точек, импортированных из текстового файла.

- Нажмите кнопку *Импорт из TXT* и откройте файл *Toчкu\_ЗУ.txt* из папки *Документация\ Материалы упражнений\ Кадастр*.

- При этом откроется утилита *Универсальный импорт пунктов*. Данные из файла загрузятся в левую панель окна.

Выберите в левой панели точки №№ 1-8, и с помощью кнопки • на панели инструментов отправьте выбранные данные в правую панель (рис. 6).

Затем второй колонке правой панели присвойте имя Х, третьей - Y (рис. 6). Первый столбец игнорируем.

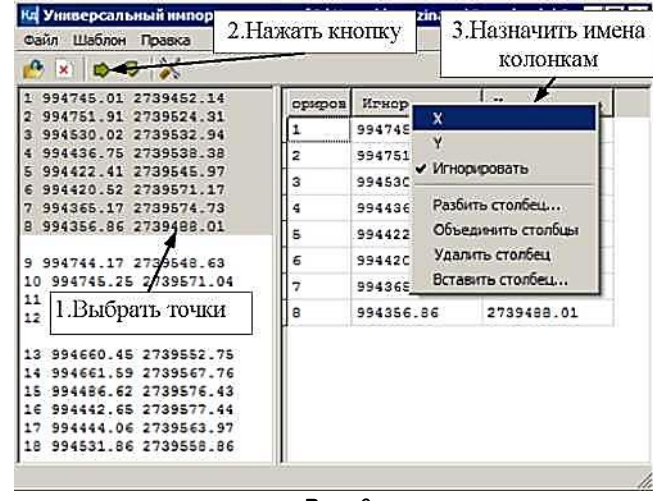

*Рис. 6*

Для импорта данных в проект выберите команду *Файл/ Импорт*, либо нажмите соответствующую кнопку на панели инструментов. Закройте утилиту *Универсальный импорт пунктов*, на вопрос о сохранении изменений в шаблоне нажмите *Нет*.

В диалоге *Точки объекта* удалите строку с нулевыми координатами, если такая точка присутствует. Для этого выделите всю строку и нажмите кнопку  $\mathbf x$ . Далее нажмите кнопку ОК.

- В окне параметров задайте следующие свойства:

- в поле *Расположение* (раздела *Параметры подписей*) задайте *Снаружи,*
- *Обозначение* объекта *(1),*
- *Погрешность* точек *0,05;*
- *Метод определения координат Спутниковые геодезические измерения;*
- *Способ закрепления* точек *Долговременный межевой знак;*
- *Формула расчета СКП Вычисление СКП осуществлено* ... *полевых материалов.*
- в параметре *Подписи объекта - Выноска* установите значение *Создавать.*

Примените построение. В диалоге *Точки объекта* нажмите кнопку *Отмена*. Закройте метод. Выполните команду *Посмотреть все*.

При необходимости отредактируйте в графическом окне местоположение и видимость подписей объектов (кадастровые номера, номера точек поворота границы) с помощью управляющих маркеров. В дальнейшем редактирование подписей производится с помощью команды *Межевой план/ Подпись/ Редактировать*.

Аналогично создайте к предыдущему слою *Контур образуемый (1)* слой *Создать на одном уровне* и по аналогии создайте второй образуемый контур МК ЗУ.

Для создания второго объекта выберите точки №№ 9-12 текстового файла.

- В окне параметров задайте параметры:
	- раздел *Нумерация точек Номера Изменить*.
	- Начальный номер *«9»,*
	- в поле *Расположение* (раздел Параметры подписей) *Снаружи,*
	- Обозначение объекта *(2),*
	- Метод определения координат *Спутниковые геодезические измерения;*
	- Способ закрепления точек *Долговременный межевой знак;*
	- Погрешность точек *0,05;*
	- Формула расчета СКП *Вычисление СКП осуществлено* ... *полевых материалов.*

- Не применяя построения нажмите кнопку *Создать на одном уровне* и создайте третий контур по точкам №№ 13-18.

- В окне параметров задайте параметры:

- Начальный номер (раздел Нумерация точек) *«13»,*
- в поле Расположение *Снаружи,*
- Обозначение объекта *(3),*
- Метод определения координат *Спутниковые геодезические измерения*;
- Способ закрепления точек *Долговременный межевой знак;*
- Погрешность точек *0,05;*

Формула расчета СКП - *Вычисление СКП осуществлено . полевых материалов*.

На этом построение закончено. Применить построение <u>.</u> В диалоге *Точки объекта* нажмите кнопку *Отмена*. Закройте команду создания объекта.

В данном примере сведения для каждого контура мы заполняли отдельно при создании их геометрии. Есть и другой вариант: сначала создать геометрию контуров, а затем заполнить их свойства. Для этого:

 В окне *Слои* выберите созданные контура МК ЗУ и вызовите команду контекстного меню *Редактировать параметры объекта*;

- В окне параметров заполните параметры (рис. 7):
	- Обозначение объектов/Обозначение *Изменить,*
	- Начальный номер *1,*
	- Текст до *(,*
	- Текст после *-);*
	- . Нумерация точек/Номера - *Изменить,*
	- . Начальный номер - *1;*
	- . Параметры подписей/Расположение - *Снаружи;*
	- . в разделе *Свойства точки* указать параметры сразу для всех точек выбранных контуров.

Применить построение . Закройте команду создания объекта.

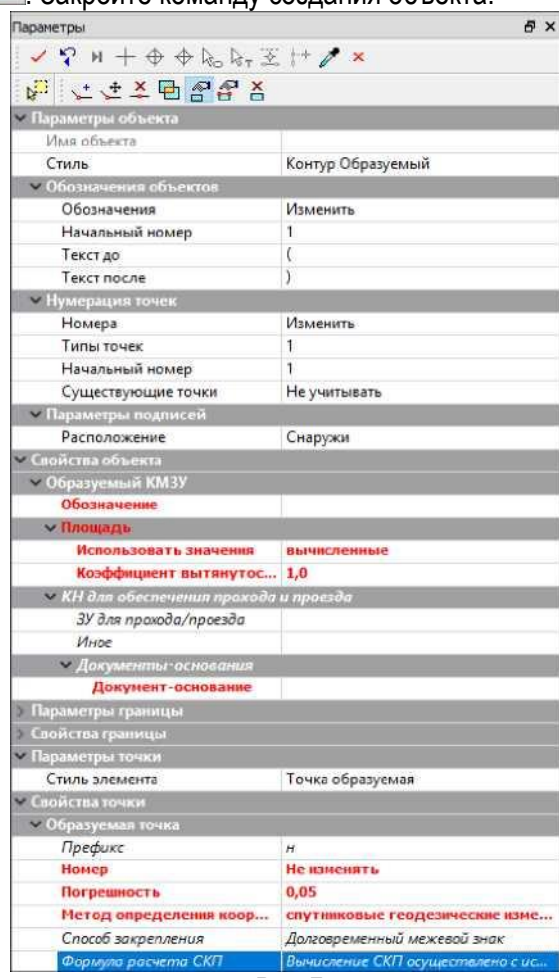

- *Рис. 7*
- 8. В результате мы получили три контура МК ЗУ (рис. 8).
- 9. Измените имя проекта *Новый узел* (тип Межевой план) в окне *Проекты*, задав *Образуемый.*
- 10. Создайте исходный земельный участок, из которого был образован многоконтурный ЗУ. Для этого выполните следующие действия:

- Выберите в окне *Слои* слой *Образуемый МЗУ* и из контекстного меню активизируйте команду *Создать слой на одном уровне*.

- В окне *Открыть объект «Стиль»* выберите стиль *Исходный ЗУ* и нажмите кнопку *Открыть*. Исходный земельный участок будет без геометрии.
- Активизируйте кнопку *Параметры объекта* на локальной панели инструментов окна *Параметры* и укажите Кадастровый номер ЗУ - *86:02:0000000:123.* Нажмите кнопку *Применить* на панели инструментов.

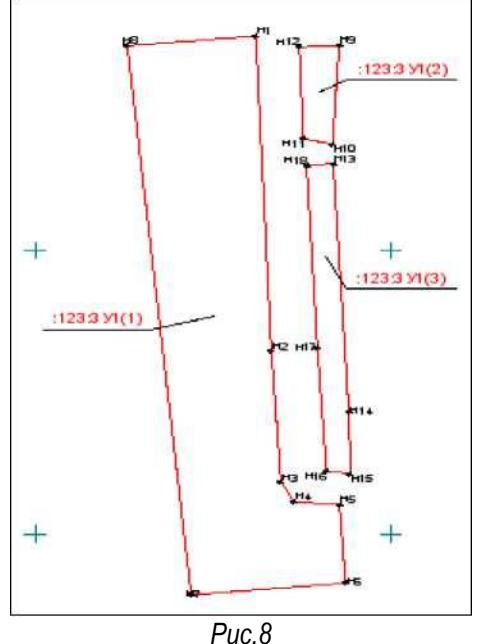

*На заметку* Согласно требованиям XML-схем при образовании земельного участка путем выдела ЗУ необходимо указывать кадастровые номера исходных земельных участков.

11. Сохраните проект и набор проектов. Выберите команду *Сохранить Набор Проектов и все Проекты*. В открывшемся диалоге *Сохранение Набора проектов* выберите место хранения НП и задайте ему имя - *МК\_образуемый.* Нажмите кнопку *Сохранить*.

Далее откроется диалог *Сохранение Набора проектов и всех Проектов* с заданным адресом НП. По этому адресу автоматически формируются адреса всех проектов в составе НП. Нажмите кнопку *Сохранить*.

### **ВВОД ОБЩИХ СВЕДЕНИЙ. ФОРМИРОВАНИЕ МЕЖЕВОГО ПЛАНА**

Задайте общие сведения, т.е. всю информацию, которая остается неизменной для одной и той же организации. Данные сведения будут использоваться для формирования разделов текстовой части МП (в формате RTF) и файла XML.

*1.* Активизируйте команду *Межевой план/Редактировать Данные*, при этом откроется панель *Межевой план*. Припаркуйте панель в нижней части экрана, захватив ее заголовок.

- Заполните реквизиты свойств проекта в соответствующем окне панели. При необходимости в разделе Погрешность площади можно изменить нормативный коэффициент и СКП точек (по умолчанию в системе заданы: *Нормативный коэффициент* - *2,5*, *СКП точек* - *Максимальная).*

- В разделе *Реквизиты документа* задайте необходимую информацию о кадастровом инженере; средствах измерений; документах, использованных при подготовке; системе координат (введите примерные данные).

*2.* Создайте чертеж (*Схему расположения объектов*), используя соответствующие команды меню *Чертеж*: МП Схема расположения ЗУ на формате А4.

*3.* Создайте отчетный документ (Межевой план в формате RTF). Для этого активизируйте команду *Экспорт/Отчет*.

- В группе *Кадастровые объекты* в строке *Выбор объектов* должно стоять значение - *Все.*

- В строке *Выбор проектов ЧМ* выбираете созданный чертеж.

- После установки всех параметров нажмите кнопку *Применить построение* .

- При нехватке данных открывается окно *Ошибки Данных*. Выделенные красным строки – обязательны для ввода. Введите недостающие данные.

После чего откроется Microsoft Word со сформированным МП, при необходимости его можно отредактировать.

- Сохраните файл в выделенной для этого папке.

- Закройте Набор проектов *МК\_образуемый*.

Задание по созданию многоконтурного объекта и созданию для него МП закончено.

### **СОЗДАНИЕ КАДАСТРОВОГО ОБЪЕКТА ЗДАНИЕ**

Рассмотрим формирование Технического Плана здания на примере. В данном наборе проектов уже созданы исходный ЗУ и геодезическая основа. *Исходный ЗУ* был получен путем импорта данных из кадастровой выписки (КВ) в тип проекта Межевой план, а данные по геодезической основе импортом файла формата GDS в тип проекта Изыскания (файл подготовлен в системе КРЕДО ДАТ).

При импорте данных (из файла формата GDS) в проект пришли полярные измерения точек здания. На основе этих точек постройте здание.

Для этого откройте набор проектов Техплан\_здания.cocds из папки *Документация\Материалы упражнений\Кадастр\Техплан\_здания*.

В открывшемся окне *Корректировка больших данных* нажмите *Преобразовать*.

1. Создайте новый проект типа Технический план здания, предназначенный для формирования одноименного отчетного документа:

В окне *Проекты* выделите проект с именем *Исходный\_ЗУ* и выберите команду *Создать узел на одном уровне* на локальной панели инструментов.

В окне диалога *Новый проект* задайте *Тип проекта Технический план здания,* в группе *Вариант создания проекта* оставьте переключатель в поле *Создать новый Проект.* Нажмите кнопку ОК.

В окне *Открыть объект «Вид работ»* выберите объект *Постановка на учет здания*, в поле Параметры Объекта в строке Использовать образец xml укажите *Нет.* Нажмите кнопку Открыть (рис. 9).

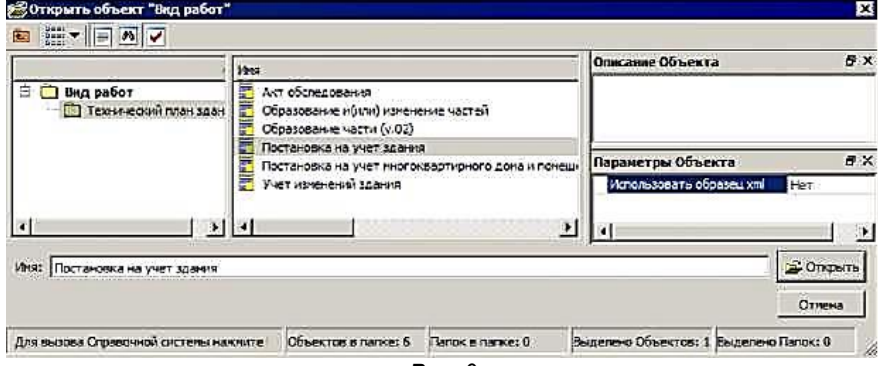

*Рис. 9*

2. Сделайте созданный проект типа Технический план здания активным (двойным щелчком на названии проекта в окне Проекты).

Приступим непосредственно к созданию кадастрового объекта (образуемого здания) на основе точек, импортированных в проект типа Изыскания.

1. В окне *Слои* выберите курсором слой *Новое здание* для хранения объекта и активизируйте команду *Создать объект* из контекстного меню.

2. Далее откроется диалог *Открыть объект «Стиль»*, в котором выберите стиль в зависимости от вида кадастровых работ, в нашем случае *Образуемое здание,* и нажмите кнопку Открыть.

> *На заметку* Для отображения кадастровых объектов в соответствии с предъявляемыми к ним требованиями служат специальные стили.

В открывшемся окне параметров на локальной панели по умолчанию активна команда построения объекта *С созданием элементов* . Не изменяя метод построения, захватите последовательно точки №№ н1-н6, которые получены путем импорта данных из файла GDS, создайте кадастровый объект. Для того, чтобы контур был замкнутым, необходимо захватить повторно начальную точку (№ н1). После завершения построения в окне параметров отобразится список характеристик, часть которых доступна для редактирования и заполнения.

- В окне параметров задайте свойства, как показано на рис. 10. Ввод таких параметров как *Почтовый адрес, Кадастровый номер*, в пределах которого расположен объект недвижимости и *Материал стен* описаны ниже.

Для того, чтобы задать кадастровые номера ЗУ, в пределах которых расположен данный объект недвижимости (ОН), в одноименном разделе в строке КН ЗУ по кнопке необходимо открыть диалог КН ЗУ (рис. 10). Так как в наборе проектов имеется *Исходный ЗУ* (в пределах которого расположен данный ОН) поэтому нажмите кнопку *Выбрать объект в модели* <sup>Эд</sup>и в открывшемся диалоге *Выбор объектов* укажите ЗУ (КН 23:07:0201234:11) как показано на рис. 11.

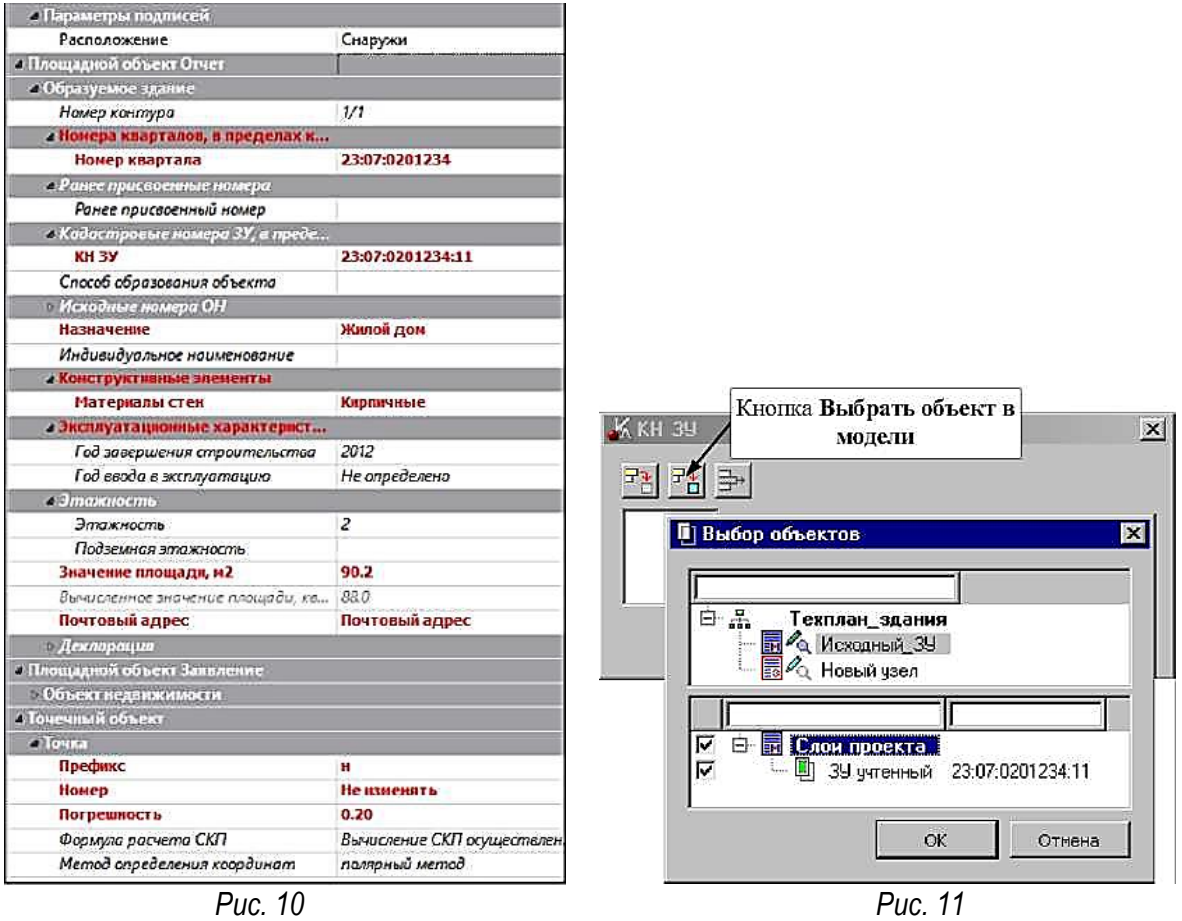

 Задать материал, из которого сделаны стены, можно в строке *Материалы стен* раздела *Конструктивные элементы*. Для этого по кнопке **откройте диалог** *Материалы стен* **(рис. 12)**, в котором с помощью кнопки *Добавить*  $\frac{1}{2}$  создайте свойство и в правой части диалога выберите для него значение из списка *Кирпичные* (рис. 12). Нажмите кнопку ОК.

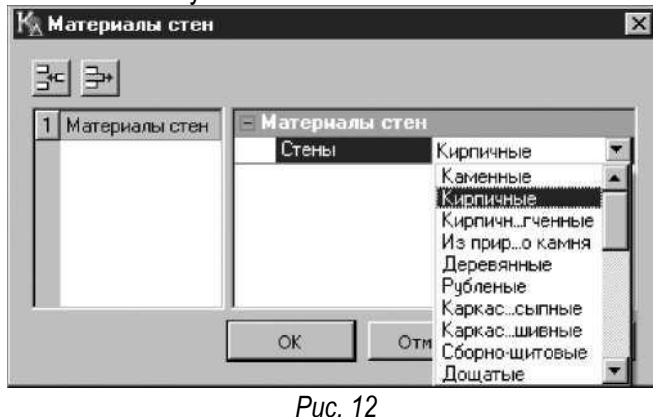

Для ввода адреса следует в поле *Почтовый адрес* нажать кнопку  $\|\cdot\|$ , после чего откроется одноименный диалог.

Укажите *Тип адреса*: *присвоенный адрес.*

 Последовательно выберите адрес *Краснодарский край, Динской район, п. Дальний, ул. Зеленая*, в разделе *Дом* введите вручную *Тип дома дом*, *Значение дома -81а. ОК.*

После ввода остальных параметров (рис.10) примените построение. Закончите метод.

*На заметку* При необходимости параметры можно изменить с помощью команды *Технический план/Редактировать объект.*

3. Отключите видимость точек (импортированных в проект типа *Изыскания*), на основе которых был построен кадастровый объект.

- Сделайте активным тип проекта *Изыскания* (имя проекта Геодезическая\_основа) двойным щелчком по его имени.

- Активизируйте команду *Схема геодезических построений/ Редактировать точечный объект/ Параметры.*

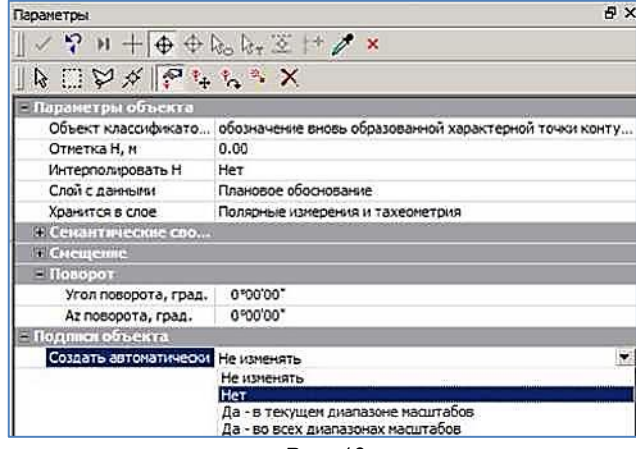

*Рис. 13*

В графическом окне выберите все точки прямоугольным контуром (№№ н1-н6) удерживая левую клавишу мыши (должен быть активен метод *Выбор элементов* ).

Нажмите кнопку *Редактировать параметры точечных объектов* .

В поле *Создать автоматически* (рис. 13) раздела *Подписи объекта* выберите из списка *Нет.* Примените построение.

4. Отредактируйте местоположение подписей точек поворота границы с помощью управляющих точек (команда *Технический план/Подпись/Редактировать*), предварительно сделав активным тип проекта *Технический план здания.*

# **ВВОД ОБЩИХ СВЕДЕНИЙ. ФОРМИРОВАНИЕ ОТЧЕТНОГО ДОКУМЕНТА ТП**

Задайте общие сведения, которые будут использоваться для формирования разделов текстовой части ТП (в формате RTF).

1. Активизируйте команду *Технический план/Свойства Проекта*, при этом откроется диалог *Свойства проекта*.

- В разделе *Реквизиты документа* задайте необходимую информацию о кадастровом инженере; средствах измерений; документах, использованных при подготовке; системе координат и т.д.

- Принцип ввода информации в диалоге аналогичен вводу в проекте типа *Межевой план*.

2. В папке *Документация\ Материалы упражнений\ Кадастр* расположен файл Обр\_здание.cpbld, в котором уже создан кадастровый объект (здание), введена вся информация о нем, заданы общие сведения (кадастровый инженер, заказчик, средства измерений и т.д.), а также созданы чертежи и схемы. Откройте данный проект, для этого:

- В окне *Проекты* укажите курсором проект *Новый узел* и выберите команду *Создать узел на одном уровне* на локальной панели инструментов.

- В появившемся окне Новый проект установите флажок *Открыть проект* и в поле *Данные для импорта* выберите готовый проект «Обр\_здание.cpbld».

**-** Для перерисовки изображения в рабочем окне воспользуйтесь командой *Вид/Освежить <F5>.*

**3.** Сделайте активным проект *Обр\_здание* (двойным кликом мыши по названию проекта). Просмотрите информацию, которая введена в диалоге *Свойства проекта* (команда *Технический план/Свойства Проекта*).

**4.** Просмотрите созданные чертежи и схемы, которые хранятся непосредственно за данным проектом. Для этого активизируйте команду *Чертеж/Просмотреть чертежи*.

**5.** Вернитесь в окно *Плана*, закрыв чертежную модель.

**6.** Сформируйте отчетный документ (технический план) для проекта Обр\_здание. Активизируйте команду *Экспорт/Отчет*.

**-** В окне параметров в строке *Имя шаблона* (рис. 14) автоматически прописывается шаблон *ТП здания.* Данный шаблон отчета задан по умолчанию для выбранного нами вида работ *Постановка на учет здания.*

**-** В группе *Кадастровые объекты* в строке *Выбор объектов* должно стоять значение *Все.*

**-** В строке *Выбор проектов ЧМ* выберите все сохраненные за проектом (типа Технический план здания) чертежи и схемы.

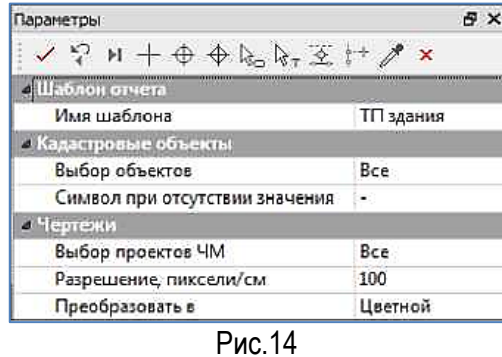

**-** После установки всех параметров нажмите кнопку *Применить построение* . При недостаточности данных вводим.

После чего откроется Microsoft Word со сформированным ТП.

- Сохраните сформированный межевой план технического плана здания и Набор проектов в вашей папке.

Лабораторная работа закончена.

Все файлы лабораторной работы №2 Кадастр архивируете и отправляете на проверку.